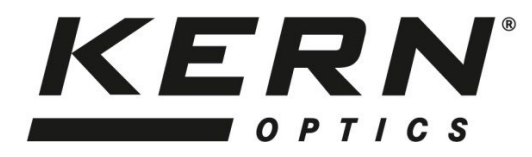

*KERN & Sohn GmbH*

Ziegelei 1 D-72336 Balingen E-mail: [info@kern-sohn.com](mailto:info@kern-sohn.com)

Tel: +49-[0]7433- 9933-0 Fax: +49-[0]7433-9933-149 Internet: [www.kern-sohn.com](http://www.kern-sohn.com/)

# **User Instructions Tablet camera**

**for microscopes** 

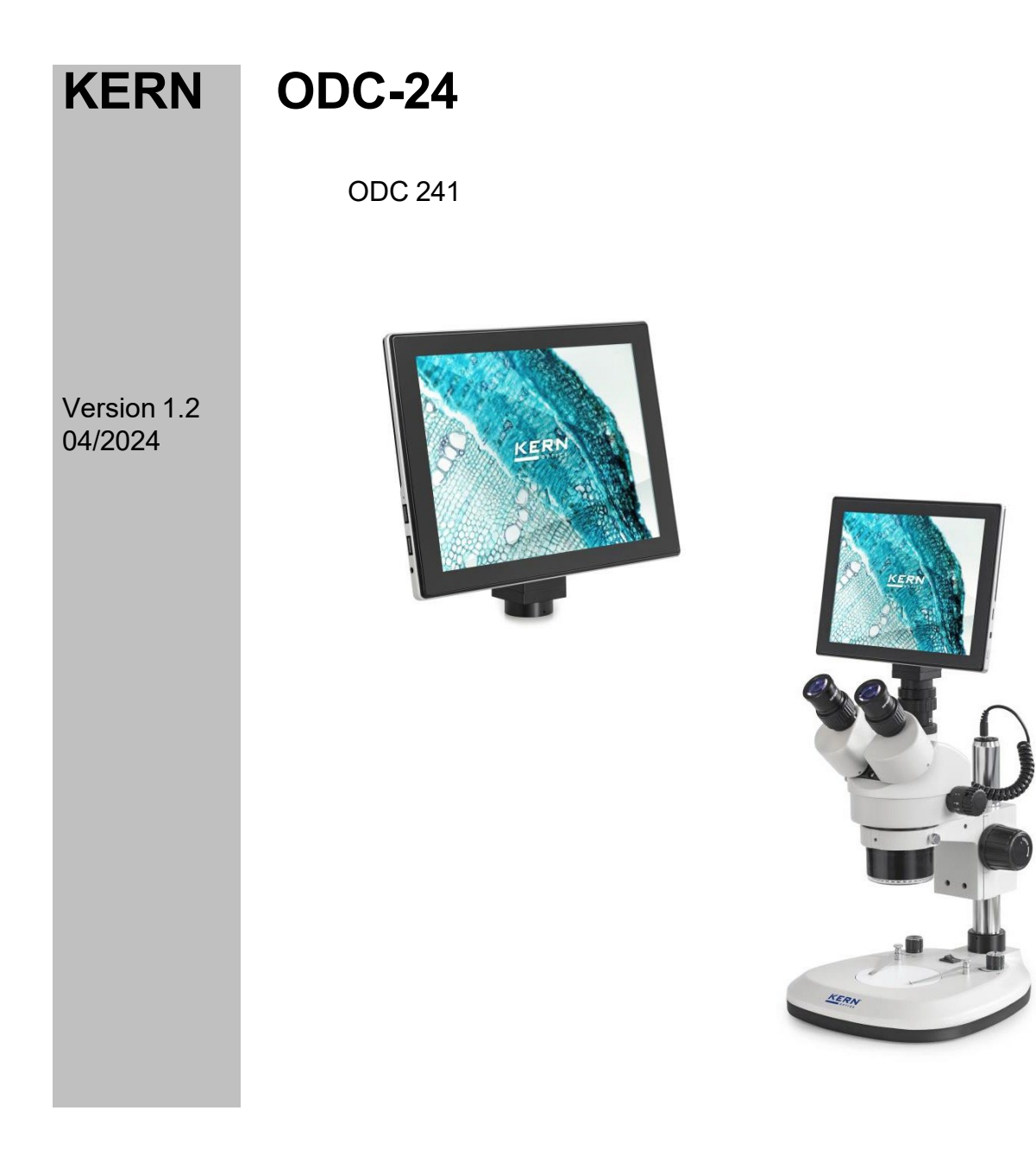

ODC-24-BA-e-2412

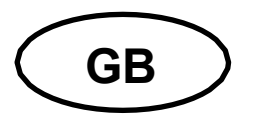

## **KERN ODC-24**

Version 1.2 04/2024 **User Instructions Tablet camera for microscopes** 

## **Table of contents**

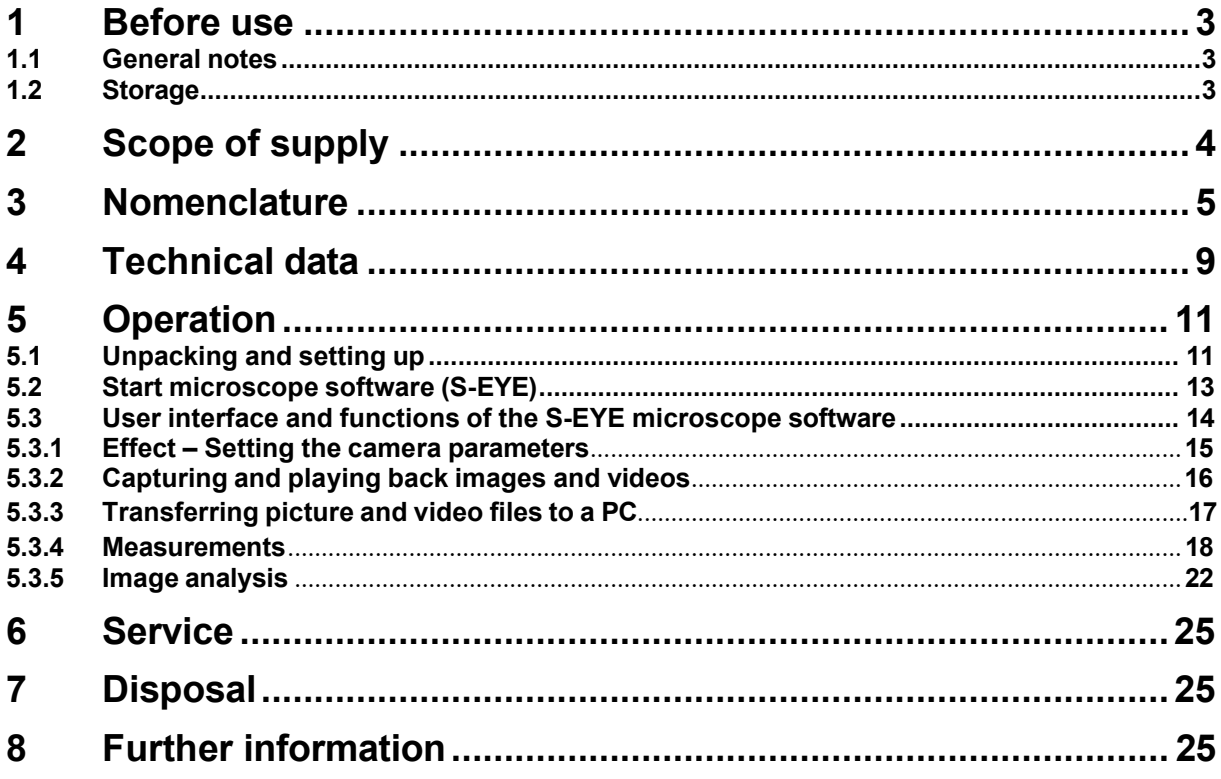

## <span id="page-3-0"></span>**1 Before use**

#### <span id="page-3-1"></span>**1.1 General notes**

You must open the packaging carefully, to make sure that none of the accessories in the packaging fall on the floor and get broken.

You should also avoid getting dirt or fingerprints on the camera sensor, because in most cases this will reduce image clarity.

The sensors and electronics inside the camera are extremely sensitive to light. For this reason, never leave the camera in direct sunlight for long periods of time.

Where possible the tablet should not be used in humid environments. Using it in an environment which is always dry will automatically increase the service life.

#### <span id="page-3-2"></span>**1.2 Storage**

You should ensure that the device is not exposed to direct sunlight, temperatures which are too high or too low, vibrations, dust, or a high level of humidity.

The ideal temperature range is between 0 and 40 °C and a relative humidity of 85 % should not be exceeded.

Sudden temperature fluctuations may cause fog inside the tablet. The tablet should therefore be stored in a bag or have a protective sleeve to protect it from these fluctuations.

## <span id="page-4-0"></span>**2 Scope of supply**

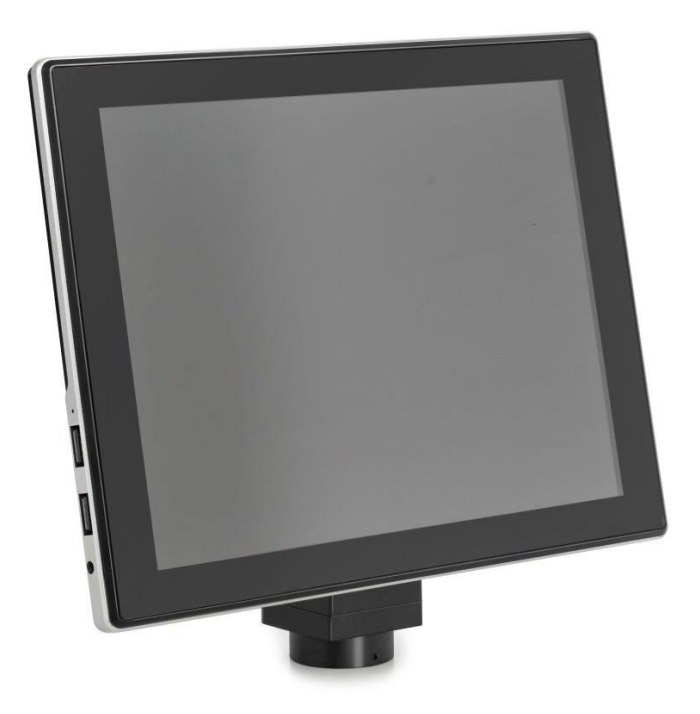

Tablet camera

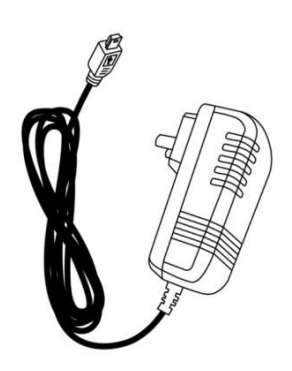

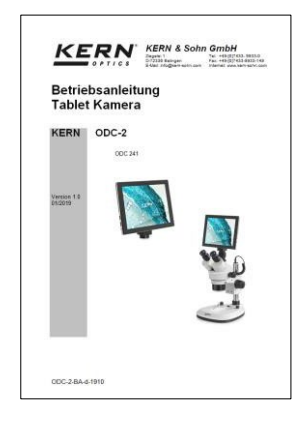

Power adapter **National Exercise Contracts** User Instructions

## <span id="page-5-0"></span>3 Nomenclature

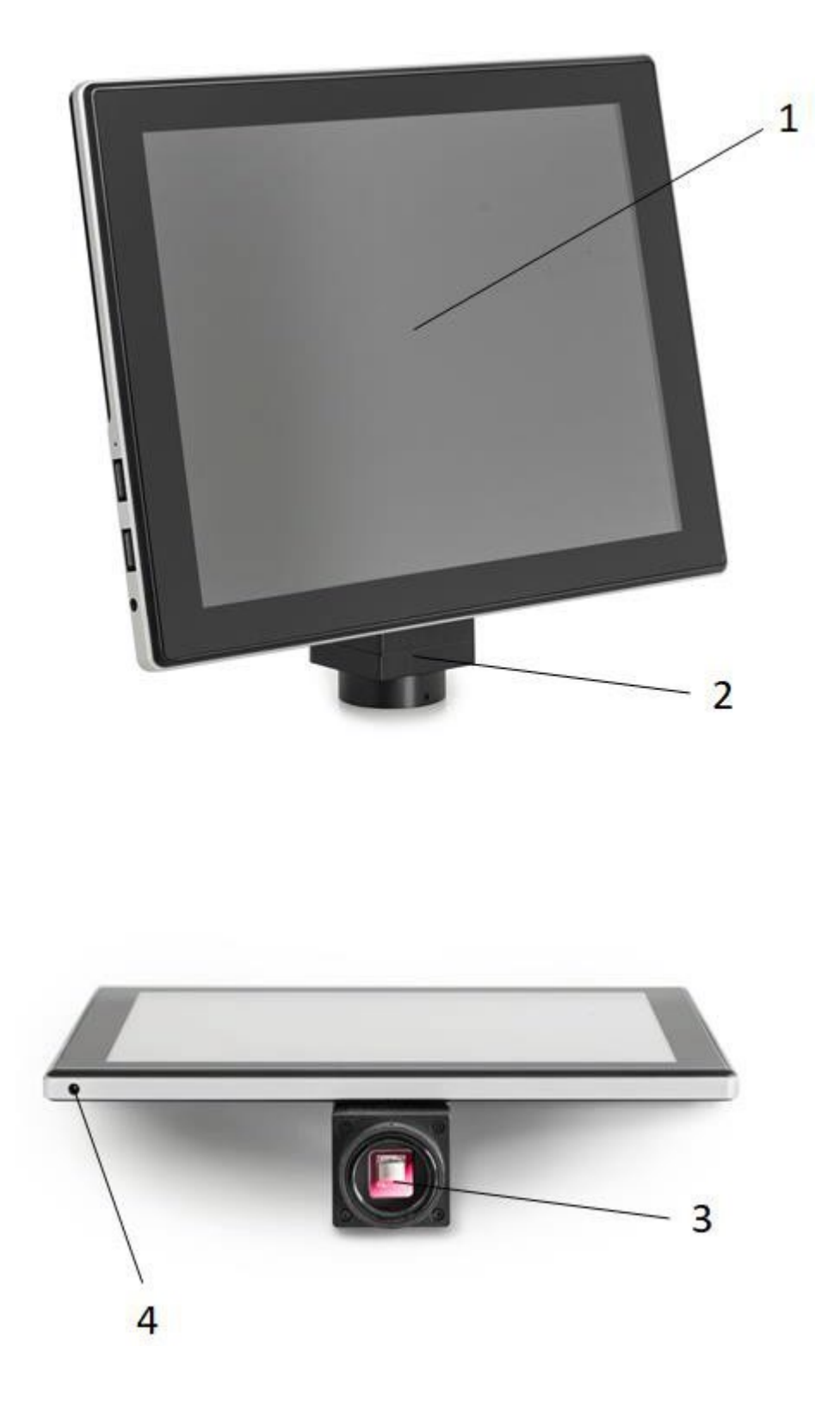

![](_page_6_Picture_0.jpeg)

![](_page_7_Figure_0.jpeg)

![](_page_8_Picture_83.jpeg)

## <span id="page-9-0"></span>**4 Technical data**

![](_page_9_Picture_185.jpeg)

![](_page_10_Figure_0.jpeg)

![](_page_10_Figure_1.jpeg)

![](_page_10_Figure_2.jpeg)

## <span id="page-11-0"></span>**5 Operation**

#### <span id="page-11-1"></span>**5.1 Unpacking and setting up**

- 1. Take the tablet camera and power adapter out of the packaging and remove the packaging sleeves
- 2. Remove the protective film from the display of the tablet
- 3. Undo the screws on the cover on the back of the camera and remove the **protective film underneath**
- 4. Fit the tablet camera to the trinocular connection of the microscope

**To do this you need a C-mount adapter, which fits the microscope you are using.** *(For an example, see figure on page 12)*

5. Connect the power supply using the power adapter

**The power connector is located on the left on the underside of the tablet**

![](_page_12_Picture_0.jpeg)

ODC-24-BA-e-2412 12

#### <span id="page-13-0"></span>**5.2 Start microscope software (S-EYE)**

1. Press the On/Off switch in order to start the tablet (operating system: Android)

To do this the tablet must have a permanent power supply **No battery operation!**

2. The S-EYE microscope software usually starts automatically

If this does not happen, then this App (from the desktop of the tablet) can be started manually (touchscreen) *See figure below*

3. To operate the tablet/microscope software easily, you can connect a PC mouse to the USB port at any time

![](_page_13_Picture_6.jpeg)

*Tablet start screen*

#### <span id="page-14-0"></span>**5.3 User interface and functions of the S-EYE microscope software**

S-EYE offers its users an extensive range of functions and thereby guarantees the very best digital sample analysis.

#### **As well as live image transfer, the following tools are also included:** *(can be selected on the righthand edge of the scree)*

![](_page_14_Picture_3.jpeg)

![](_page_14_Picture_192.jpeg)

#### <span id="page-15-0"></span>**5.3.1 Effect – Setting the camera parameters**

If the imaging from the live transfer is not satisfactory, then there are a few options to optimise this imaging, using the "Effect" program category.

#### **1. Exposure**

- Auto mode: Exposure time adjusts automatically
- Manual mode: Exposure time is adjusted manually

#### **2. White balance (permanently active)**

- Supports One Push white balance
- Colour temperature adjustable using slider

#### **3. Further image processing**

- Brightness
- Contrast
- Saturation
- Sharp
- Gamma

#### **4. Flip function**

- Horizontal image mirroring
- Vertical image mirroring
- **5. Reset**

The settings implemented for image processing can be saved under four different profiles.

To do this click on the following symbol:

You can also reset to the original settings using the "factory" profile.

![](_page_15_Picture_21.jpeg)

![](_page_15_Picture_235.jpeg)

## <span id="page-16-0"></span>**5.3.2 Capturing and playing back images and videos**

![](_page_16_Picture_223.jpeg)

#### <span id="page-17-0"></span>**5.3.3 Transferring picture and video files to a PC**

To transfer the created picture and video files to a PC, the following steps must be carried out:

- 1. Insert the USB-stick to the tablet (folder structure will be created)
- 2. Start the **Explorer** in the Android menu (minimise S-EYE software for this purpose)
- 3. Open **NAND FLASH** storage
- 4. Scroll to the **S-EYE** folder and open it
- 5. Select and open the folder **Pictures**
- 6. Click on **Multi** in the menu bar and select the files you want
- 7. Then click on **Editor** and select **Copy**
- 8. Go to **Home** and select **USB storage(HOST)**
- 9. Click on **Past** in the **Editor** and the selected files will be saved

The USB-stick can then be removed and plugged into the PC.

#### <span id="page-18-0"></span>**5.3.4 Measurements**

In order to be able to take measurements, calibration must be carried out first, which will synchronise the magnification settings of the microscope and the image characteristics of live transfer on the tablet camera.

#### **Calibration:**

- 1. Place the object holder with integrated scale onto the stage of the microscope
- 2. Click on the Measure button
- 3. Click on "Add" (or "+") in the lower area of the "Calibrations" area

![](_page_18_Picture_6.jpeg)

4. Follow the instructions which are displayed, step by step

![](_page_18_Picture_8.jpeg)

• Adjust the scale on the image to match the length of the physical scale ruler

You can move the scale or alter the length using the touch function.

![](_page_19_Figure_2.jpeg)

In the example shown, a scale with a fine division of 0.01 mm  $(10 \mu m)$  is used. The total length is 1000 µm

Enter an appropriate name for the calibration. Usually the lens magnification set for the microscope is selected.

In the example here: 4x.

It is also vital to specify the length of the part as established using the scale, as well as the preferred measuring unit for the measurement.

In the example here: 1000 µm.

![](_page_19_Picture_8.jpeg)

• Click on "Calculate" in order to save and close the calibration. This procedure must be carried out again for other lens magnifications.

![](_page_19_Picture_10.jpeg)

## **Measuring tools:**

![](_page_20_Picture_289.jpeg)

#### **Example of a line measurement:**

1. Select a saved calibration under the "Measure" program category.

It is selected when you see white background with black text.

![](_page_21_Picture_90.jpeg)

2. Click on the symbol for line measurement.

Then the measuring line along with the measurements will be displayed in the live image transfer. This can be moved as required and the length can be altered.

![](_page_21_Picture_6.jpeg)

#### <span id="page-22-0"></span>**5.3.5 Image analysis**

The built-in image display program offers the user various options for image analysis. In order to be able to use this tool, it must first be activated in the "Setting" program category.

 $\rightarrow$  Tick the box for "Enable built-in image viewer"

![](_page_22_Picture_105.jpeg)

As soon as an image is opened in the "Playback" program category, this is then displayed on the S-EYE image display.

Further images can be opened here or new images can be captured at this point.

![](_page_22_Picture_6.jpeg)

**Four different instruments for image processing or image analysis can be implement with this program:**

**1. Greyscale**

"GREYSCALE" function

![](_page_23_Picture_3.jpeg)

**2. Contrast and brightness** "CONTRAST" function

![](_page_23_Picture_5.jpeg)

### **3. Threshold**

"THRESHOLD" function

![](_page_24_Figure_2.jpeg)

**4. Particle analysis** "PARTICLES" function

![](_page_24_Picture_4.jpeg)

## <span id="page-25-0"></span>**6 Service**

If, after studying the user manual, you still have questions about commissioning or using the microscope, or if unforeseen problems should arise, please get in touch with your dealer. The device may only be opened by trained service engineers who have been authorised by KERN.

## <span id="page-25-1"></span>**7 Disposal**

The packaging is made of environmentally-friendly materials, which you can dispose of at your local recycling centre. Disposal of the storage box and device must be carried out by the operator in accordance with all national or regional laws in force in the location of use.

## <span id="page-25-2"></span>**8 Further information**

The illustrations may differ slightly from the product.

The descriptions and illustrations in this user manual are subject to change without notice. Further developments on the device may lead to these changes.

![](_page_25_Picture_7.jpeg)

All language versions contain a non-binding translation. The original German document is the binding version.